# **PROMETRA®**

# **Clinician Programmer Print Tool**

**For use with Prometra® Programmable Infusion Systems Software Version - 3.01.7**

Caution: Federal (USA) Law restricts this device to sale by or on the order of a physician.

## **Table of Contents**

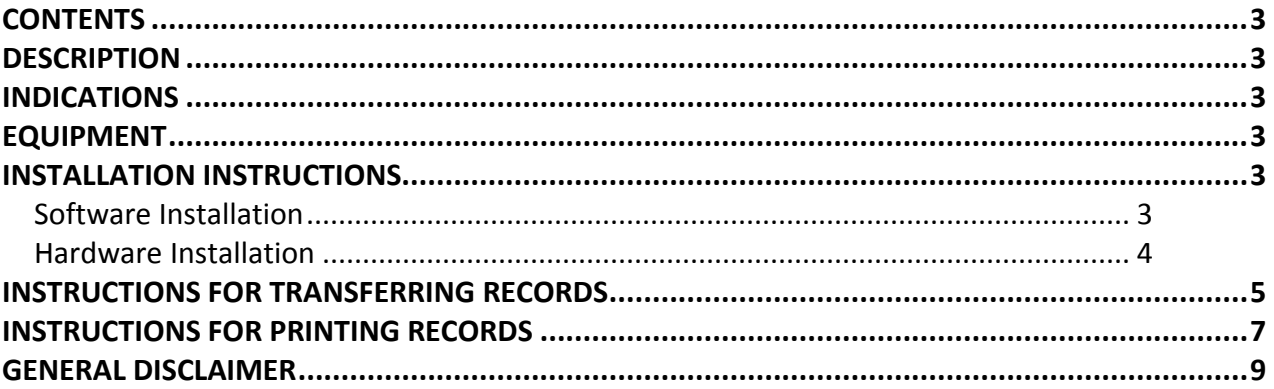

## <span id="page-2-0"></span>**Contents**

- 1 USB Flash drive with Programmer Print Tool application
- 1 Programmer Print Tool Instructions for Use
- 1 USB to micro USB Cable

#### <span id="page-2-1"></span>**Description**

The Clinician Programmer Print Tool is designed to allow printing of patient records stored on the Clinician Programmer using a Windows PC and printer. The Clinician Programmer Print Tool does not alter any records stored on the Programmer.

**For Indications, Contraindications, Warnings, Precautions and potential adverse events related to the** 

**Programmable Pump, refer to the appropriate Prometra® Programmable Pump Physician's Manual.** 

#### <span id="page-2-2"></span>**Indications**

The Clinician Programmer Print Tool is indicated for use by healthcare professionals to print patient and Patient Therapy Controller records stored in the Clinician Programmer.

#### <span id="page-2-3"></span>**Equipment**

- USB to micro USB cable
- Clinician Programmer with software 1.04.10 or software 2.00.29
- USB flash drive with Programmer Print Tool application
- PC and configured printer

#### Minimum Requirements

- o Microsoft Windows 7 Professional 64 bit or Microsoft Windows 10 Professional 64 bit
- o 4 gigabytes of memory
- o Printer supported by the operating system
- o USB 2.0 or USB 3.0 port

#### <span id="page-2-4"></span>**Installation Instructions**

#### <span id="page-2-5"></span>**Software Installation**

1. Insert the USB flash drive that contains the Clinician Programmer Print Tool installation executable file.

2. Run the **PrintToolSetupv3.01.7.exe** file on the USB flash drive to install the Clinician Programmer Print Tool software. The installer will install any needed software components for the Clinician Programmer Print Tool. Some software components may already be present on the PC from previous installations.

#### <span id="page-3-0"></span>**Hardware Installation**

1. Connect the cables as shown in Figure 1 between the Clinician Programmer and the PC.

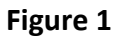

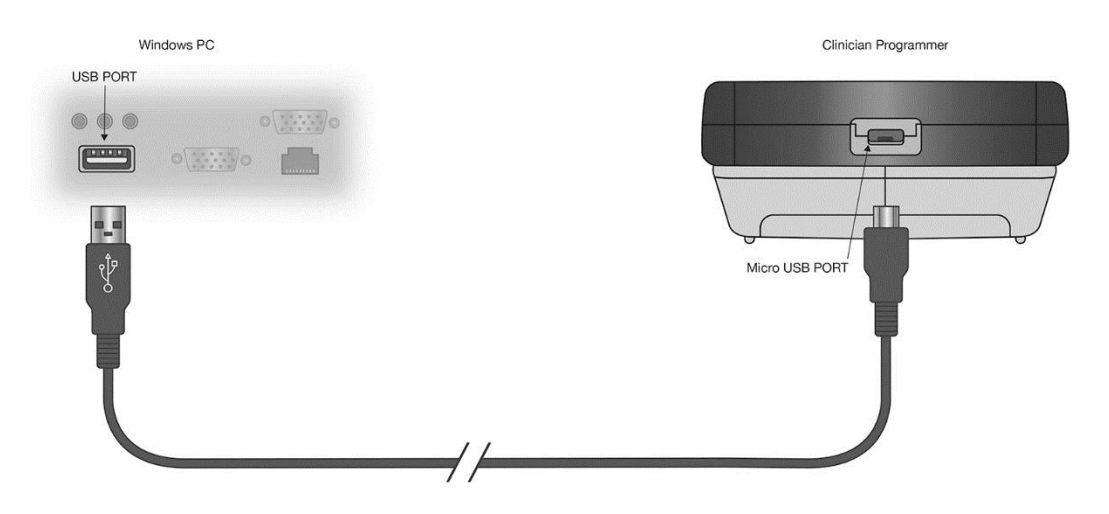

### <span id="page-4-0"></span>**Instructions for Transferring Records**

The Clinician Programmer Print Tool allows patient records stored in the Programmer to be retrieved using a Windows PC and printed on a configured printer.

**1.** Open the Clinician Programmer Print Tool application by selecting:

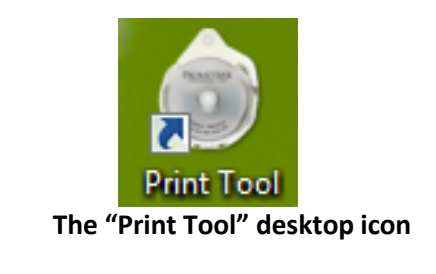

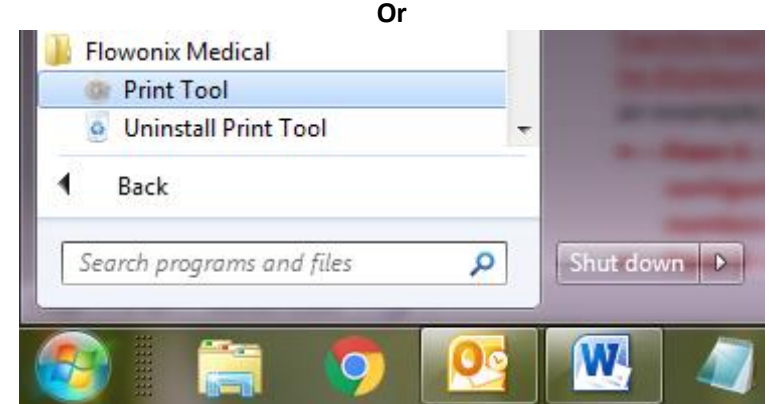

**The "Print Tool" program from the Flowonix menu found under the Windows® Start Menu**

**2.** The Clinician Programmer Print Tool will open, but will not display any records until they are transferred from the Clinician Programmer to the PC. "Waiting for Clinician Programmer…" will be displayed at the bottom of the application window. (See Figure 2 for an example)

#### **Figure 2**

**3.** Navigate to the Setup menu on the Clinician Programmer and select the "*Printer Setup"* option on the menu screen, then select the "*Connect to Print Tool"* option on the Printer Setup menu, and confirm the connection when the Clinician Programmer prompts to Connect. The Clinician Programmer will display "*Uploading Records…*" while it transfers data to the PC (Note that this message may only be visible if a large number of records are on the Clinician Programmer. When the Clinician Programmer completes the data transfer, dismiss the "*Record Upload Complete*" prompt on the Clinician Programmer.

*Note: Upon first connecting the Clinician Programmer to the PC and selecting the "Connect to Print Tool" option on the Printer Setup Menu, the Windows operating system may take several minutes to install the Clinician Programmer device driver software. During this time, the message "Error: Print Tool Connection timed out" may appear on the Clinician Programmer. Press the* 

*"Retry" button until records are transferred successfully. This may take several attempts. If unsuccessful after several attempts, it may help to disconnect the USB cable from the PC's USB port and retry using a different USB port on the PC.*

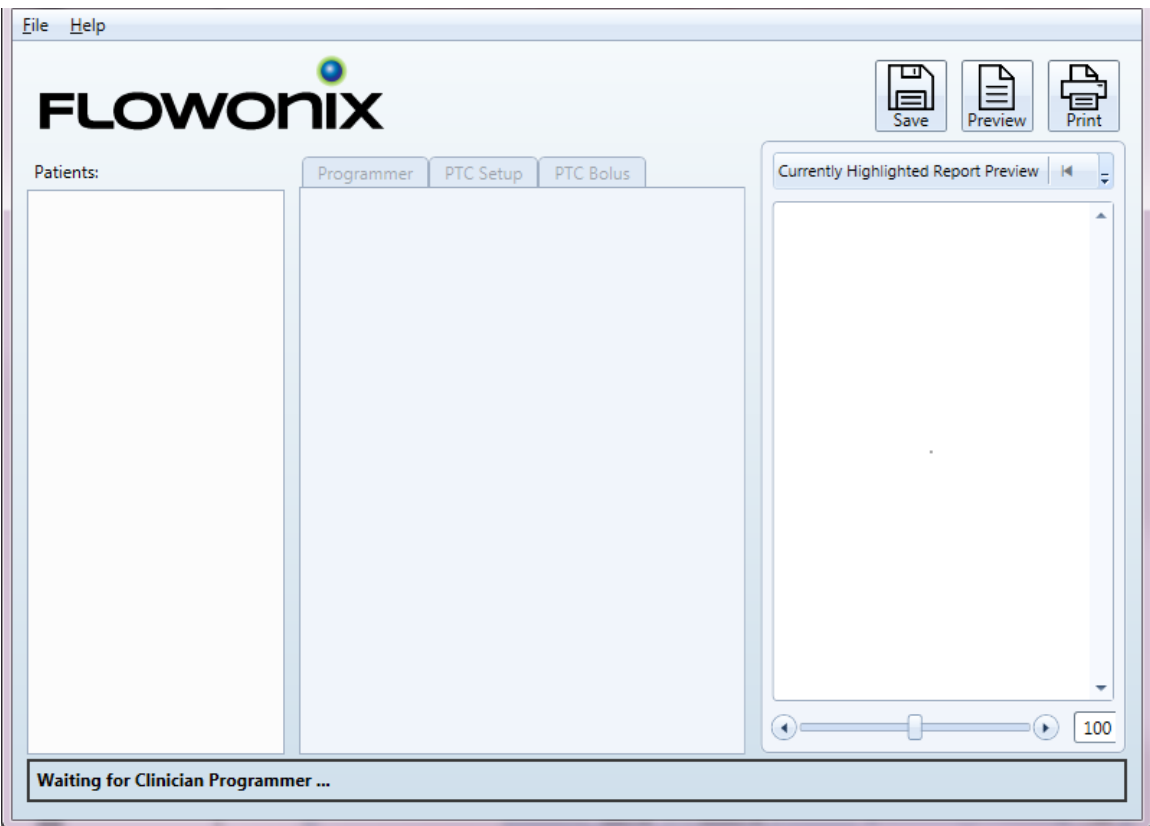

- **4.** After the Record Upload is complete, the three panes of the Print Tool application window will be populated with the following information (See Figure 3 for an example):
	- **Pane 1 Patients:** All patients stored on the connected programmer. Records for PTC<sup>®</sup>s configured by Clinician Programmers with software 1.04.10 will be under the PTC serial number. Records for PTCs configured by Clinician Programmer with software 2.00.29 will be under the Patient's Name.
	- **Pane 2 – Records:** All records for the selected patient stored on the connected programmer sorted into Programmer, PTC Setup, and PTC Bolus tabs.
	- **Pane 3 – Currently Highlighted Report Preview:** The print preview of the selected record.

*Warning: All records are stored on the PC and viewable on the Print Tool application while the program is running. Records are deleted when the program is terminated. Records are not encrypted and the program itself does not timeout. It is the responsibility of the end user to secure the PC and protect patient data.*

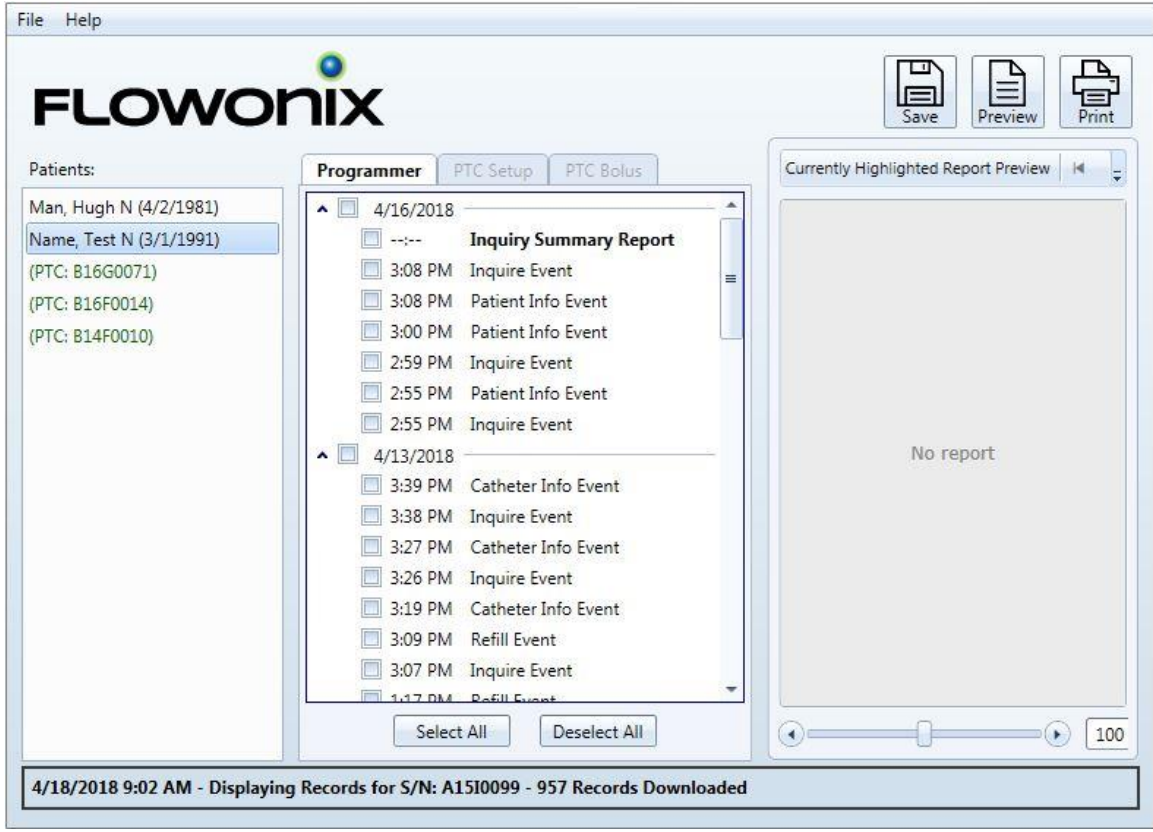

**Figure 3**

#### <span id="page-6-0"></span>**Instructions for Printing Records**

- 1. Select the desired Patient or PTC<sup>®</sup> from the Patients pane to populate three tabs in Pane 2 (Records):
	- **Tab 1 – Programmer:** Inquiry and Programming events are displayed by date and time. Programming events include the programming of refill, flow mode, patient information, and physician information.

The Inquiry Summary Report highlights the changes between the initial and final inquiry. The initial inquiry is the first inquiry of the day in the Clinician Programmer history. The final inquiry is the last inquiry of the day in the Clinician Programmer history. Inquiry Summary Reports are listed under each date if the first and last events in the Clinician Programmer history for that day are inquires (i.e. no programing events are available in the Clinician Programmer history prior to the initial inquiry or after the final inquiry). All Programming Event Reports, Inquiry Event Reports, and Inquiry Summary Reports will include the Patient Name and Date of Birth (DoB) in the top left corner and Physician Name and Phone Number in the top right corner. The Patient Name and DoB reflect the current information on the pump. For records on Clinician Programmer software version 1.04.10, the Physician and Phone Number are available only on Inquiry Event and Inquiry Summary Reports and reflect the information at the time of inquiry. For records on Clinician Programmer software version 2.00.29, the Physician and Phone Number reflect the current information on the pump and are available for all events.

- **Tab 2 – PTC Setup:** PTC Setup events are displayed by date and time. PTC setup information includes all of the PTC settings that were programmed by the Clinician Programmer.
- **Tab 3 – PTC Bolus:** PTC Bolus events are displayed by date and time. If the "PTC Bolus Summary Report" checkbox is selected, the PTC Bolus Summary Report will display the PTC Bolus events by date and time over the selected date range.

*Warning: The Clinician Programmer Print Tool displays records transferred from the Clinician Programmer. If patient records are deleted from the Clinician Programmer, information provided in the Inquiry Event Summary reports or PTC Bolus Summary Reports may not provide a complete representation of the patient's programming or PTC event histories. Always inquire the programmer to confirm current settings prior to making any adjustments to patient's prescription.*

- **2.** To print, check the boxes in Pane 2 (Records) next to each record needed. Select "**Preview**" to view how the printouts will appear. When all desired records are marked, select "*Print*". Select "**Save**" to save the records in Portable Document Format (PDF).
- **3.** After printing, verify the intended records were printed using the "*Name*", "*Date*", and "*Time*" that appear on each hardcopy.
- **4.** To change the ordering of records in the printouts, navigate to the *File->Settings…* menu of the Print Tool window.

<span id="page-7-0"></span>To address any issues or technical questions about the Programmer Print Tool, please contact Flowonix Technical Solutions available 24-hours a day at 855-356-9665.

### **General Disclaimer**

The examples of screens shown in this manual are simulations, not exact reproductions of the Clinician Programmer Print Tool's screens. Every effort has been made to ensure that the contents of these sample screens are complete and accurate; however, there may be variations in appearance (text spacing, character font face, etc.) and default settings (default numbers and amounts) between the sample screens in this manual and the actual screens in the Clinician Programmer Print Tool.

Infumorph**®** is a registered trademark of West-Ward Pharmaceuticals Corporation.

Flowonix**®**, Prometra**®**, and PTC**®** are trademarks of Flowonix Medical, Inc. No use of any of these may be made without prior written authorization of the Company, except to identify the products or services of the Company.

US and Foreign patents issued and pending. Please consult www.Flowonix.com for the most up-to-date information.

© Flowonix Medical, Inc. 2018. All rights reserved.

Manufactured by: Flowonix Medical, Inc. 500 International Drive, Suite 200 Mount Olive, NJ 07828 USA T 973.426.9229 F 973.426.0035 www.Flowonix.com

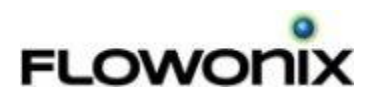

Issue Date: January 2019 PL-21800-07